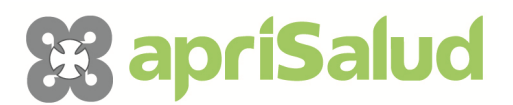

# **GUÍA DEL ALUMNO DE TELEFORMACIÓN**

### **1. INTRODUCCIÓN**

La siguiente guía está elaborada por Aprisalud Centro de Estudios Avanzados. En ella se explican las pautas a seguir por el alumno de teleformación, desde cómo loguearse hasta los diferentes los módulos que integran los cursos.

Este material está concebido para la autoformación, por lo que podrás seguirlo a tu ritmo y consultarlo en cualquier momento que consideres necesario.

Te aconsejamos que estés atento al contenido de esta guía y que te pongas en contacto con el responsable de teleformación si te surgiese cualquier duda, ya que será el método a seguir.

#### **2. REQUISITOS**

Los requisitos aconsejables para una buena navegación por la plataforma son los siguientes:

 $\checkmark$  Navegadores:

 o Internet Explorer 8 o superior. (enlace a http://windows.microsoft.com/esES/internet-explorer/products/ie/home)

 o Firefox 3.5 o superior. (enlace a http://www.mozilla.org/esES/download/?product=firefox-9.0.1&os=win&lang=es-ES)

o Google Chrome 9 o superior. (enlace a http://www.google.es/chrome)

 $\checkmark$  Deshabilitar el bloqueo de ventanas emergentes o Pop-ups.

 o Deshabilitar el bloqueo en Internet Explorer. (enlace a http://windows.microsoft.com/es-ES/windows-vista/Internet-Explorer-PopupBlocker-frequently-asked-questions)

 o Deshabilitar el bloqueo en Firefox. (enlace a http://support.mozilla.org/es/kb/Ventanas%20emergentes)

 o Deshabilitar el bloqueo en Google Chrome. (enlace a http://support.google.com/chrome/bin/answer.py?hl=es&answer=95472)

- Tener instalado Adobe Flash Player. (enlace a http://get.adobe.com/es/flashplayer/)
- $\checkmark$  Tener instalado Adobe Reader. (enlace a http://get.adobe.com/es/reader/)

## **3. CÓMO ACCEDER A LA PLATAFORMA**

- Accede a tu navegador favorito
- En la barra de direcciones teclea la siguiente dirección: plataforma.aprisalud.es
- Pulsa Enter
- Aparecerá la pantalla de acceso a la plataforma
- Haz clic en el espacio Nombre de usuario e introduce tu nombre de usuario
- Haz clic en el espacio Contraseña e introduce tu contraseña
- Pulsa Entrar para acceder a la plataforma

Capturas de pantalla:

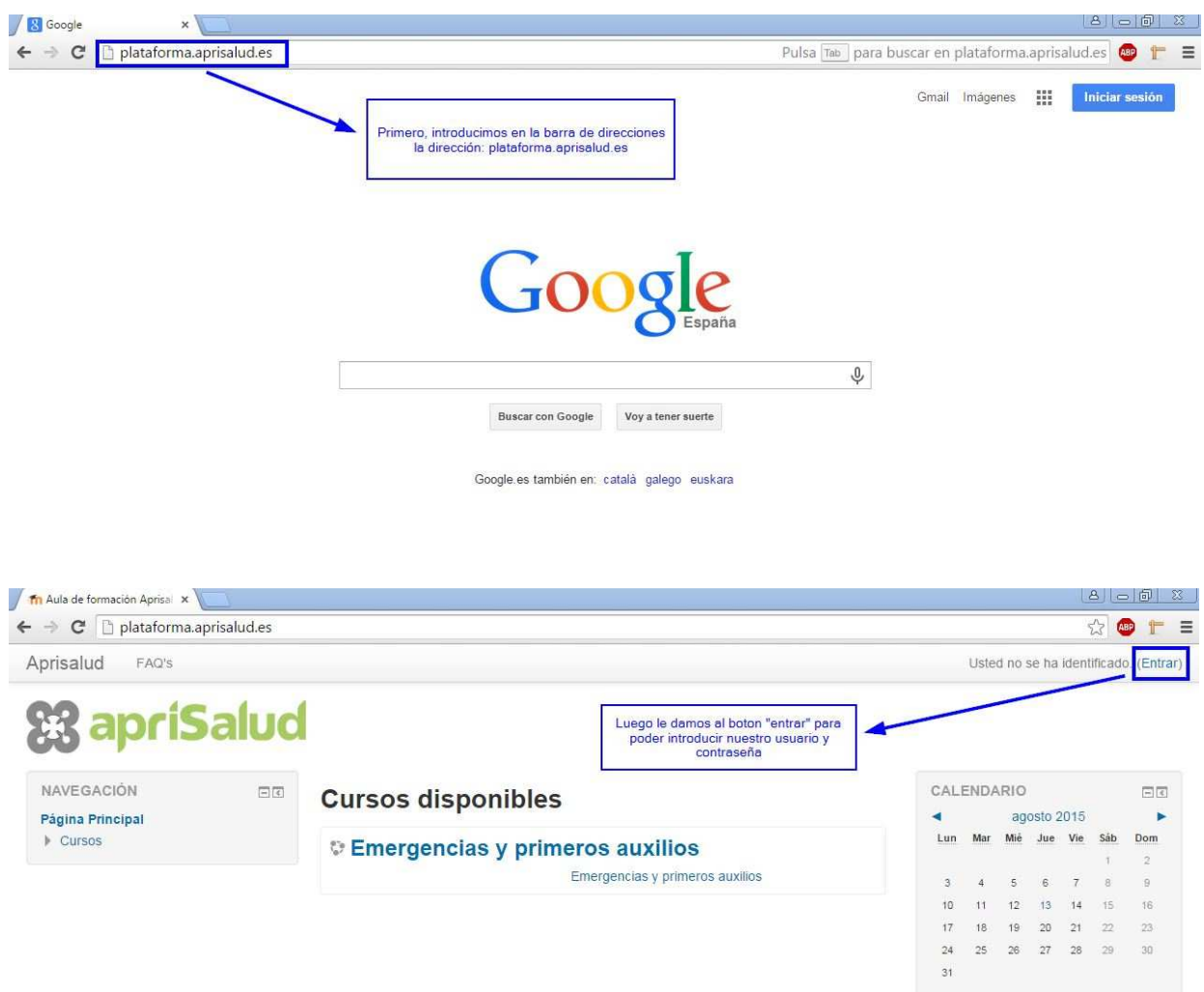

Aula de formación Aprisalud<br>Usted no se ha identificado. (Entrar)<br> **COOOO** 

### **4. DENTRO DE LA PLATAFORMA**

• Bloque perfil: En él puedes consultar tus datos personales, y desconectar del campus virtual a través de la opción "Salir".

• Navegación: A través del menú superior podremos desplazarnos entre los cursos en los que estamos matriculados, y los diferentes enlaces informativos.

• Migas de pan: Nos informan del lugar dónde nos encontramos dentro del sitio web. 4

•Mis cursos: En la parte central de la pantalla aparecerán los cursos en los que estamos matriculados.

#### Capturas de pantalla:

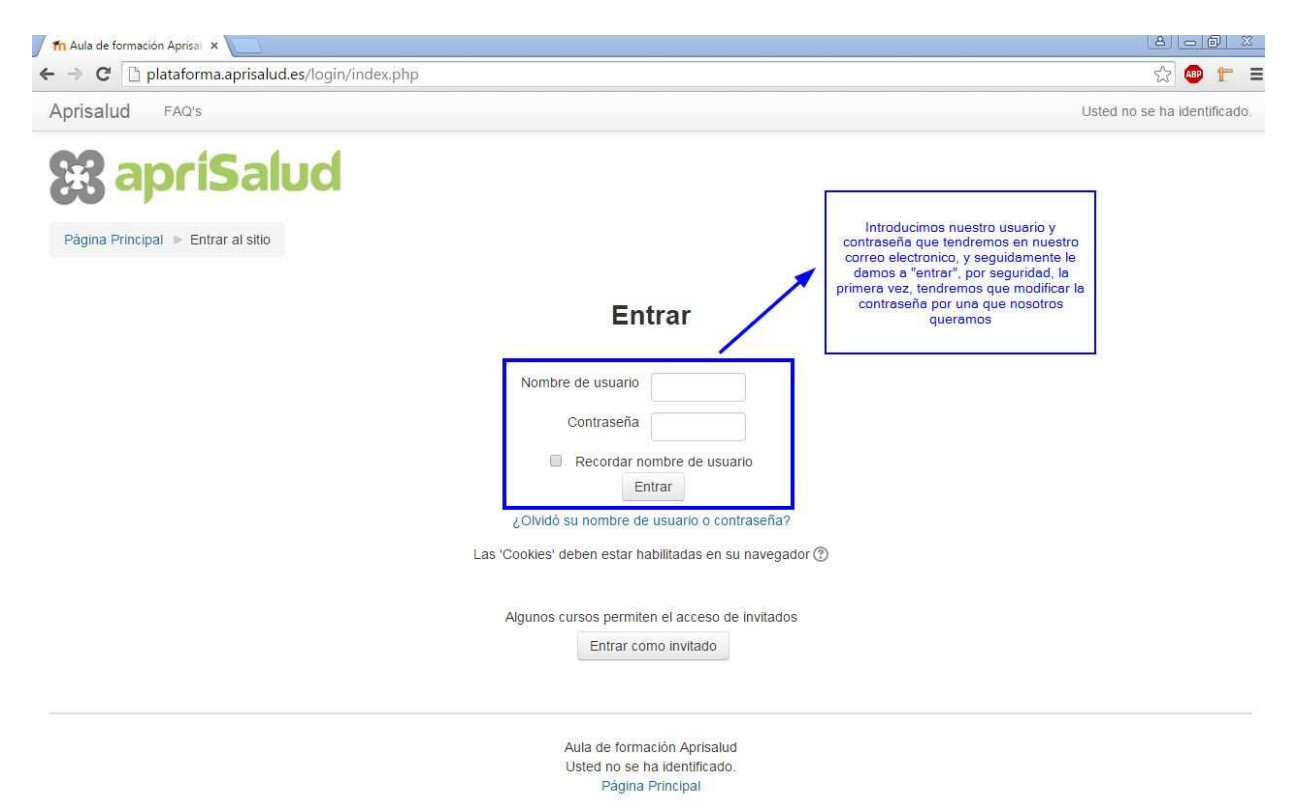

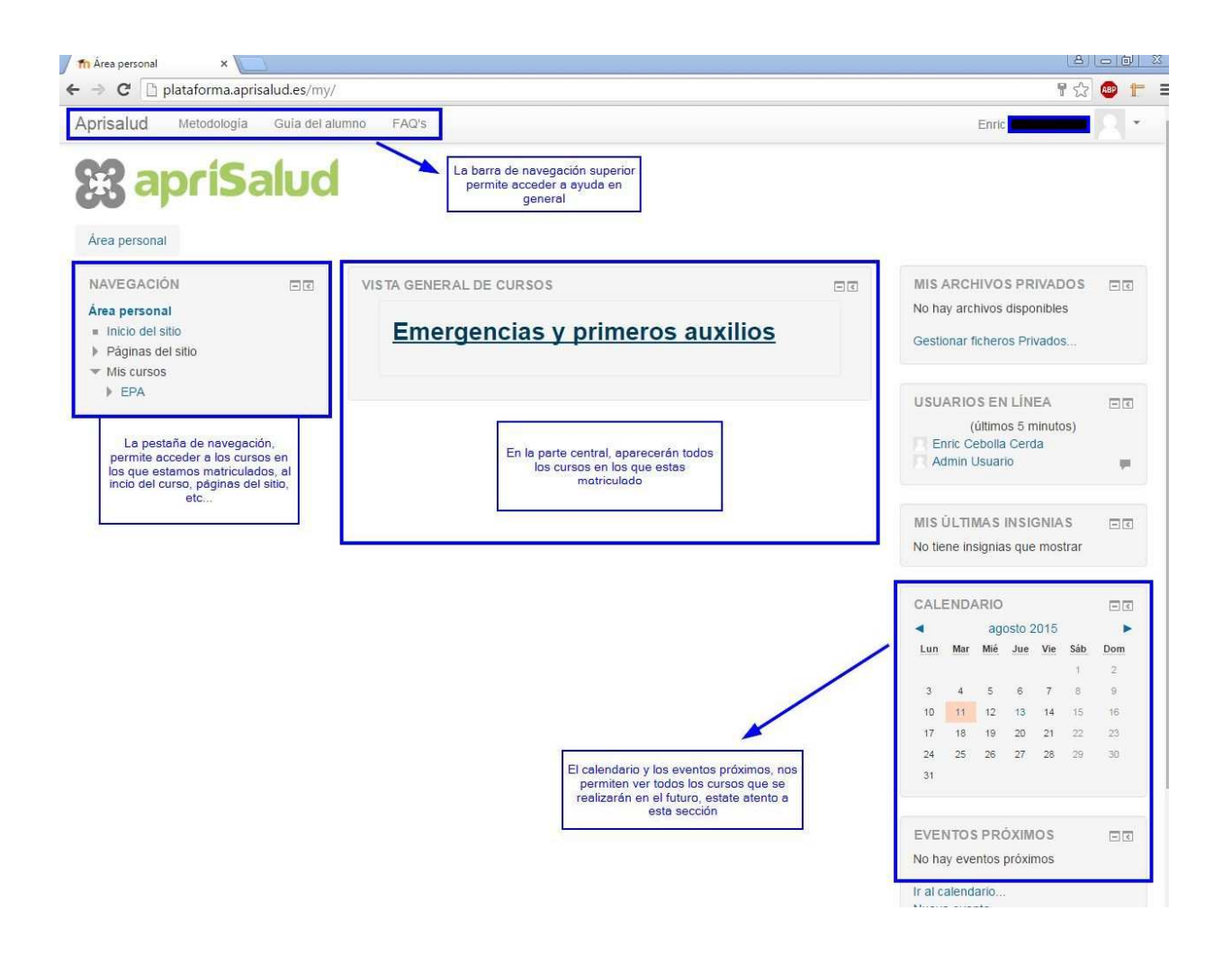

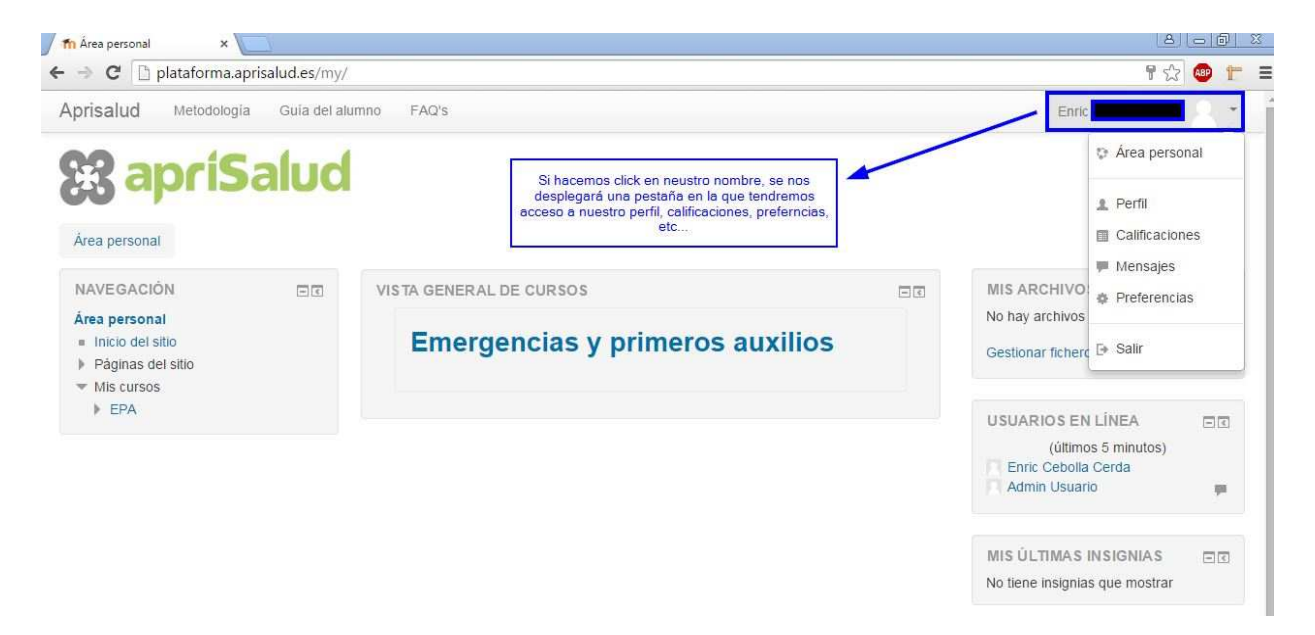

# **5. EDITAR PERFIL**

Desde el bloque perfil podrás modificar entre otras cosas tu perfil de usuario, cambiar la contraseña y dónde y cuando recibir tus correos electrónicos.

Es recomendable que adjuntes una foto a tu perfil para que la comunicación sea más personal.

# **6. MENSAJERÍA**

Desde el bloque perfil podremos acceder al servicio de mensajería del campus, dónde podremos ver si tenemos mensajes pendientes de leer y acceder a la mensajería para enviar un mensaje.

Una vez pulsemos sobre la mensajería, elegiremos del desplegable "Panel del mensaje" el curso dónde se encuentra matriculada la persona a la que deseamos enviar un mensaje, y posteriormente de la lista de contactos haremos clic sobre el nombre del destinatario.

## **7. ACCESO A LOS CURSOS**

Para acceder a un curso tan sólo debes de hacer clic en el nombre del curso. Aparecerá entonces una pantalla con el contenido del curso.

### **8. CONTENIDO DEL CURSO**

• Novedades: Puedes consultar las últimas novedades y anuncios del curso.

• Sala de chat: El tutor programará sesiones de chat con los alumnos para hacer debates sobre al contenido del curso.

• Contenido del curso: Desde aquí accedes al contenido del curso.

• Cuestionario: Se evaluarán los conocimientos que vayas adquiriendo a lo largo del curso.

• Documento en PDF: También puedes consultar el contenido del curso en formato PDF, que podrás guardar e imprimir si lo deseas.

Capturas de pantalla:

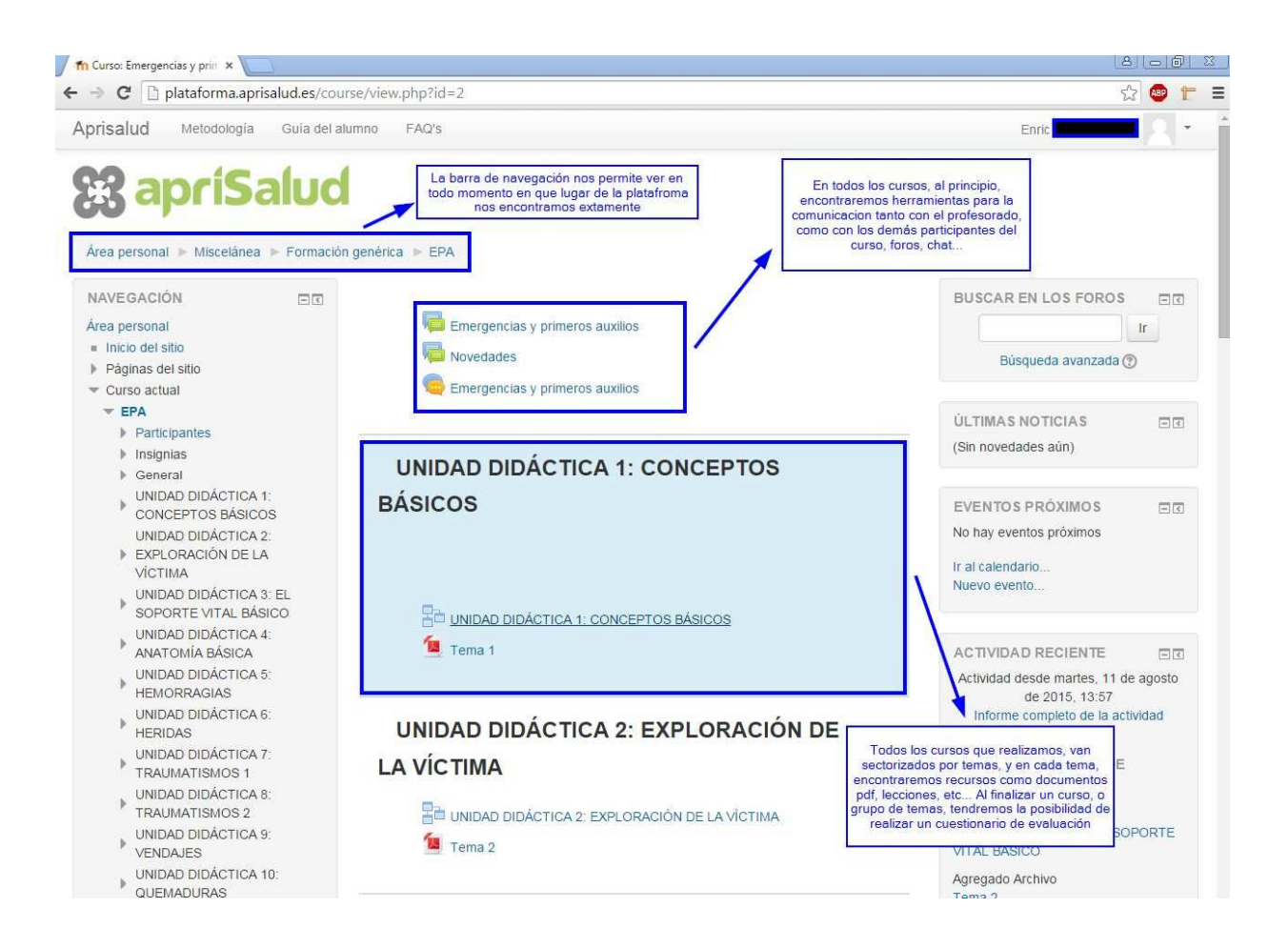

# **9. CALIFICACIONES**

Para ver tus calificaciones, en el bloque Administración del Curso podrás acceder a ellas (siempre que estés dentro del curso).

En primer lugar nos aparecerá el Informe general, en el que se mostrará la calificación final del curso:

Si deseamos ver el detalle, deberemos hacer clic en el desplegable y elegir Usuario, dónde veremos nuestro libro de calificaciones completo:

### **10. SALIR DE LA PLATAFORMA**

En la esquina superior derecha tienes la opción para salir de la plataforma.

En esta guía se ha utilizado el masculino como genérico para englobar a los alumnos y alumnas, coordinador y coordinadoras, trabajador y trabajadora, etc. sin que esto suponga ignorancia de las diferencias de género existentes, al efecto de no realizar una escritura demasiado compleja.